#### Note to the Instructor

**o** This is the first lesson of a three lesson workshop. The lessons are designed to incorporate time for the participants to experiment with the software on their own. This first lesson will provide the participants with some basic skills to create their first project.

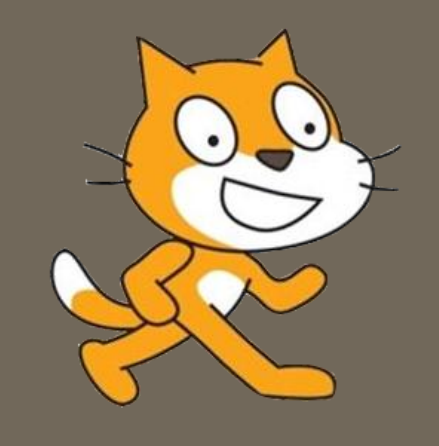

# **Intro to SORALICEI**

Lesson 1 **Basics** 

#### John Flynn John Pearsall Mike Pettiglio Yiming Wu

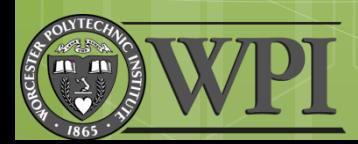

# What is Scratch?

**o** Scratch is a platform where you can "create and share your own interactive stories, games, music, and art"

<http://scratch.mit.edu/>

 [http://www.youtube.com/watch?v=jxDw](http://www.youtube.com/watch?v=jxDw-t3XWd0)[t3XWd0](http://www.youtube.com/watch?v=jxDw-t3XWd0)

# Class Objectives

o Have Fun!

o Use Scratch to make projects

Skills to be learned:

- o Import Sprites
- Movement (key control)
- **o** Sounds
- o Speech
- **o** Sprite editing

## Start, open new project

Block **Palette** 

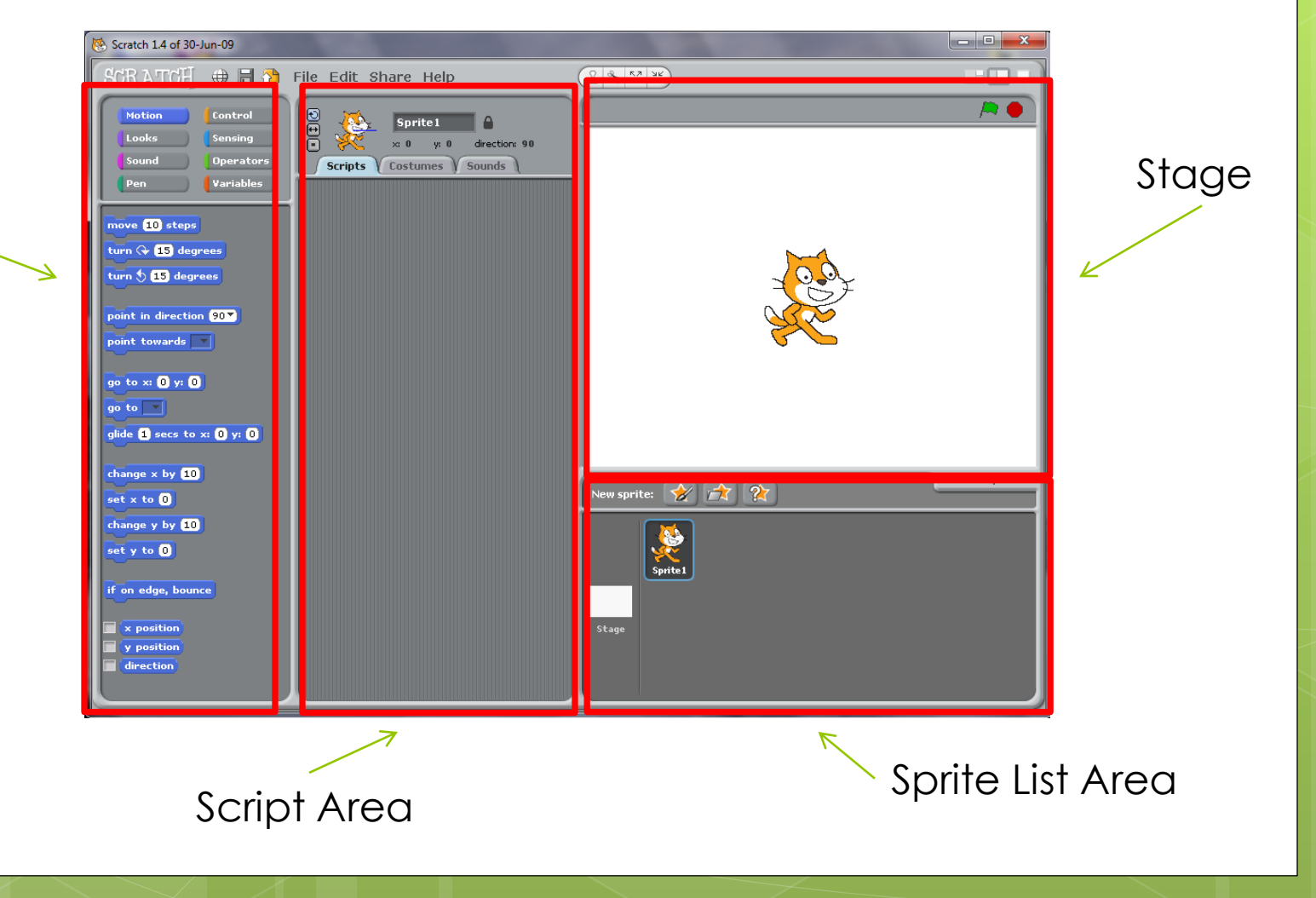

# Key Terms

**Sprite** – Character/object in project

- **Stage** The window where the project and backgrounds are displayed
- **Script** A series of blocks snapped together that form a code for the Sprite follow
- **Block Palette** color coded area where all the blocks to write the script are located
- **\*\*\*Hint – if you don't know what a block does > Right click it and select "help"**

# Delete/Import Sprite

Click the **Delete** Button

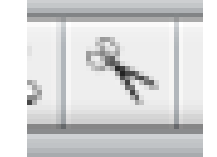

- **o** Then Click on Sprite to delete
- Click the **Import** Button
- o Then Select Animals > dog2-b

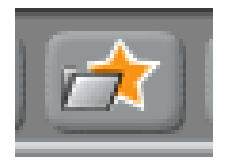

Rename Sprite

o Rename Sprite1 > Dog

 Use **Motion and Control Blocks** to make the Dog move

 Use **Rotation Buttons** to make the dog only face one way

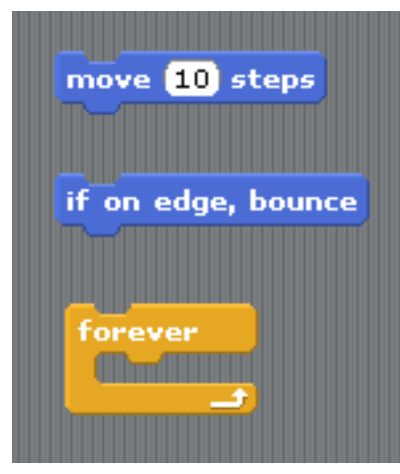

File Edit Share Help

 $\overline{ }$ 

OGIE

**Scripts** 

Dog

 $\times: 10$ 

**Costumes** 

 $9:10$ 

direction: 90

**Sounds** 

# Hat Blocks

Use **Hat Blocks** to begin a Script

### Import New Costumes

Click the **Costumes** Button

Then **Import**

o Select Animals > dog2-c

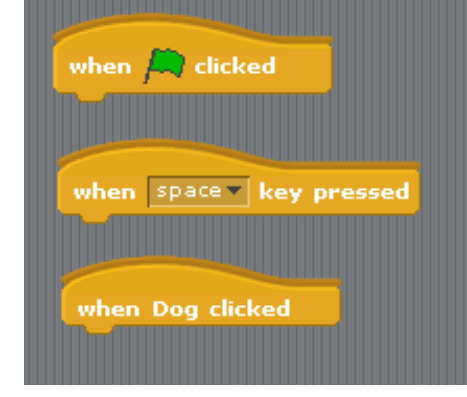

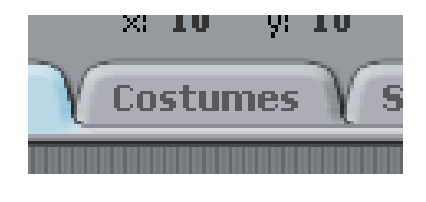

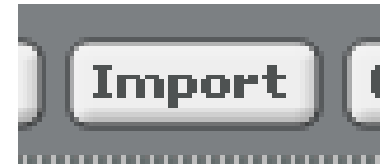

# Animate

- **o** Now, with 2 Costumes the Dog can walk
- Use a **forever and next costume block**
- Add in a Wait(0.1)
- Background
	- Click the **Stage** Button
	- Then click **Backgrounds**
	- Then **Import** and select a picture

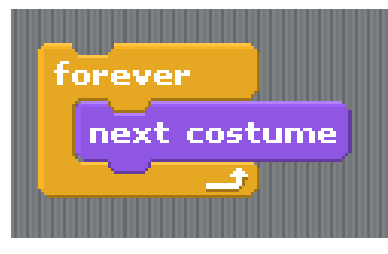

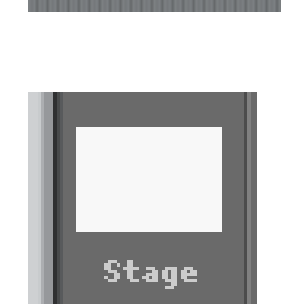

wait **O** secs

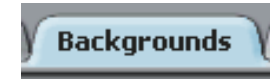

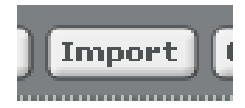

# Edit Costumes

- **o** Go back to the Dog Costumes by double clicking the dog and the selecting the **Costumes tab**
- Select the **Edit** Button on Costume #2
- Use the **Select tool** and Highlight the Tail
- Then Use the **Flip Vertically**  Button to rotate the tail and position back into place
- This will Animate the tail

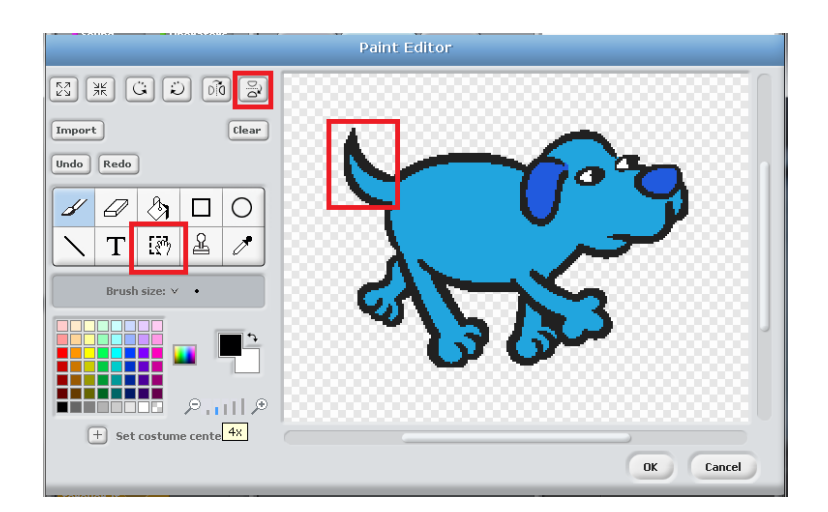

Import Sound

Now click the **Sound** Button

Then the **Import** (just like a costume)

Go to Animals > Dog1

 Use **When (space ) key pressed control Button**, **play sound (Dog1) until done Button, and forever Button**  to make the Dog "bark"

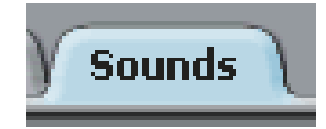

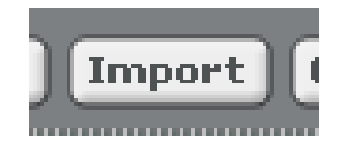

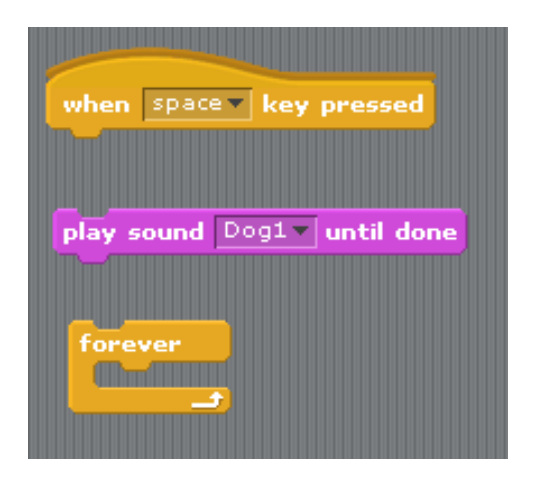

# Add Another Sprite

- Add a New Sprite > parrot1-a
- Add a New Costume > parrot1-b

# Controlled Movement

- Use the **Arrow Keys** to make the Parrot move
- Use the **when () key pressed, point in direction (), and move () steps buttons** to complete

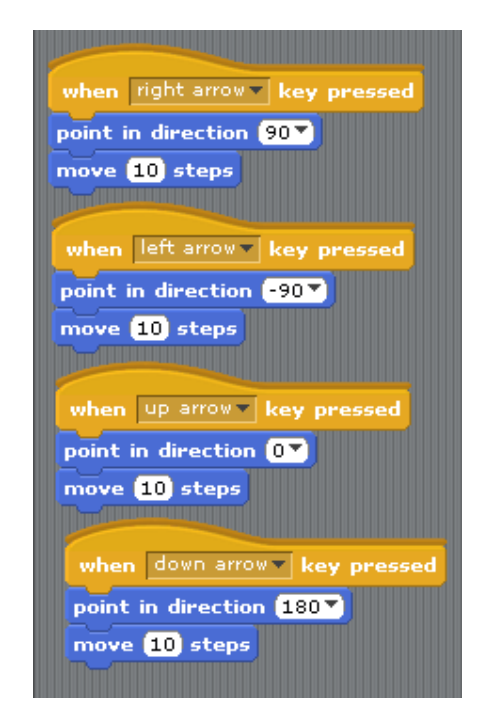

# Animate Parrot

- **o Rename** the Sprite Parrot
- Add a **next costume Block** to each key command
- Fix the **rotation** of the Parrot

$$
\textcolor{blue}{\textbf{000}}
$$

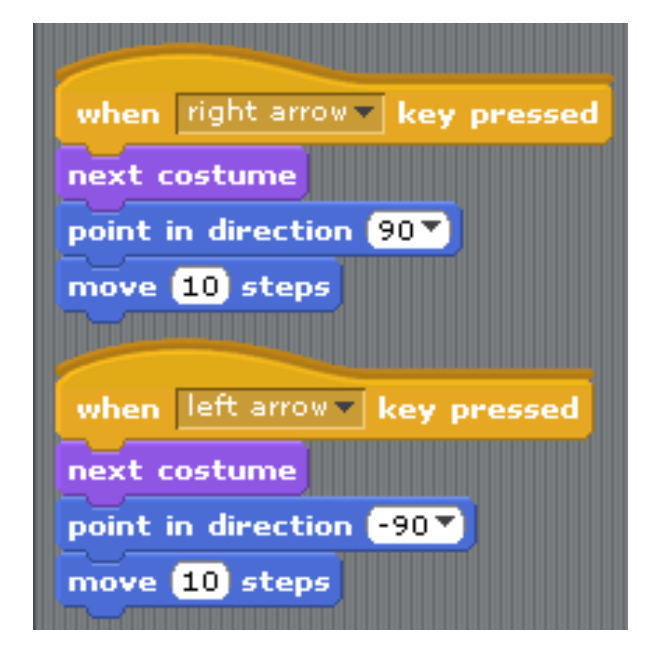

### Change Parrot Colors

- Use a **Green Flag command**, **forever block**, and **change (color) effect by (25) Block**
- Add a **wait (1) Bock**

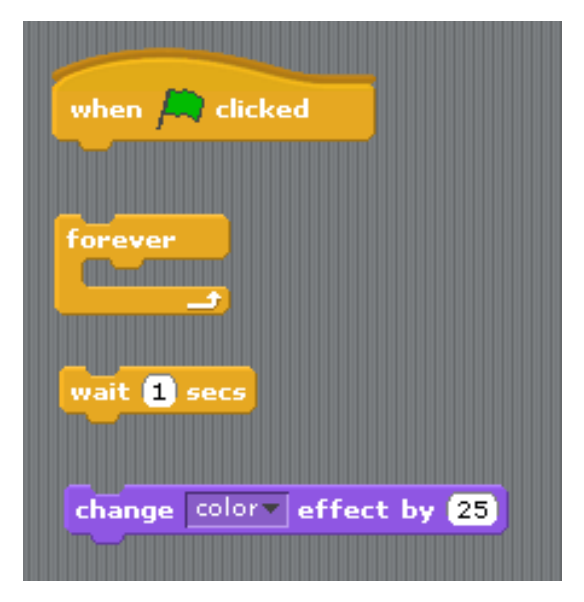

#### Add a **clear graphic effect command**

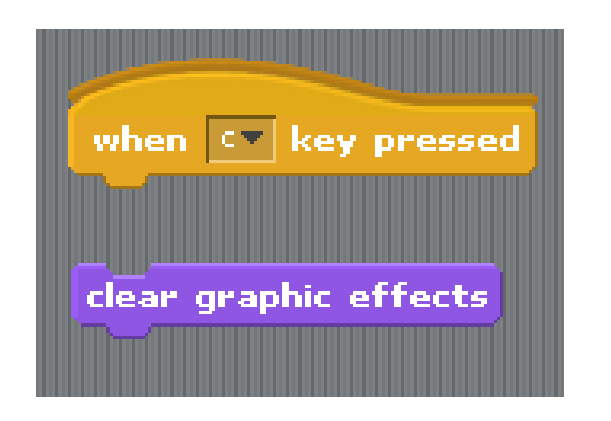

# Talking/Speech

 Add a **when (space) key pressed Block**

 Add a **say (Please don't bark at me) for (2) secs Block**

**o** Now the Dog will "bark" and the Parrot will speak at the same time, when the space is pressed

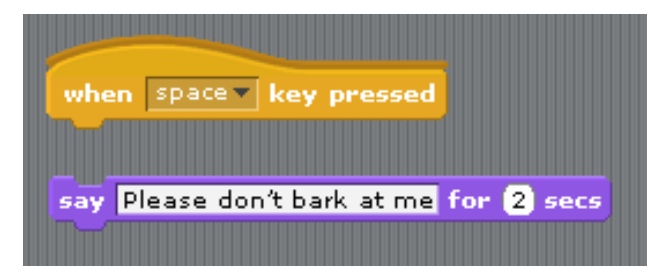